# **PA0 Guide** ECE 3401 – Spring 2021

Course TA contact information: Abdul Raheed Sahni abdul.rasheed@uconn.edu

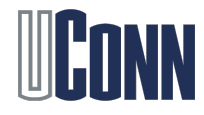

# UConn AnyWare Login Steps

- 1. Open https://software.uconn.edu/uconn-software-online/
- 2. Click on the "Launch school specific desktops" icon under Launch AnyWare
- 3. Under the VMware Horizon: Enter your NetID as Username, and enter your password
- 4. When you login, you will be using "Engineering Desktop". Click on the "Engineering Desktop", and wait for you to get logged into the VM
- 5. On the left Window menu, select "Xilinx" at the end of the menu
- 6. Within Xilinx, click on "Vivado 2020.1" and wait for the tool to open

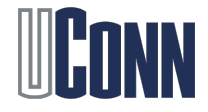

#### Start Vivado

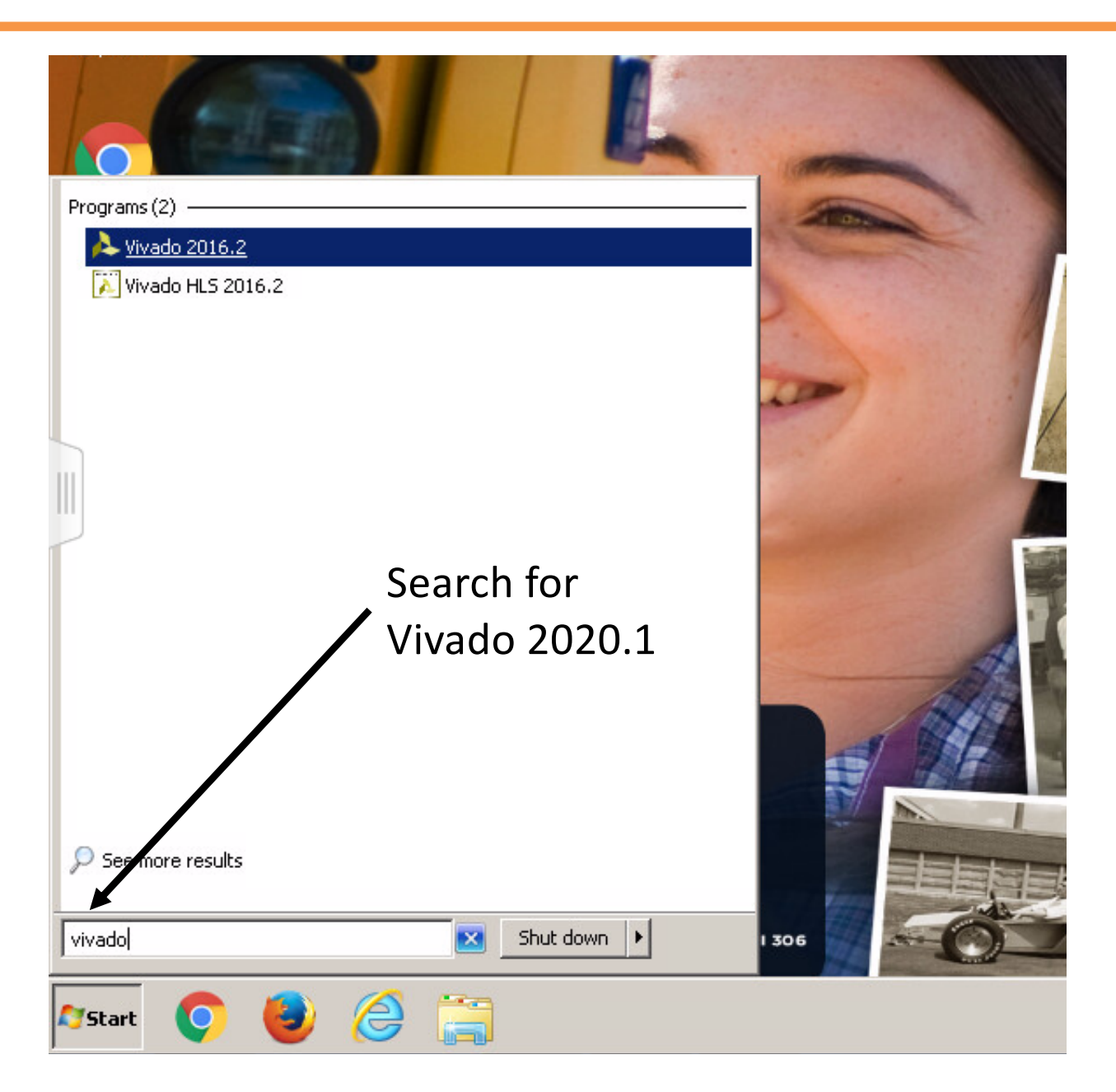

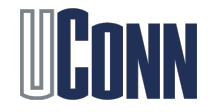

#### Create a New Project

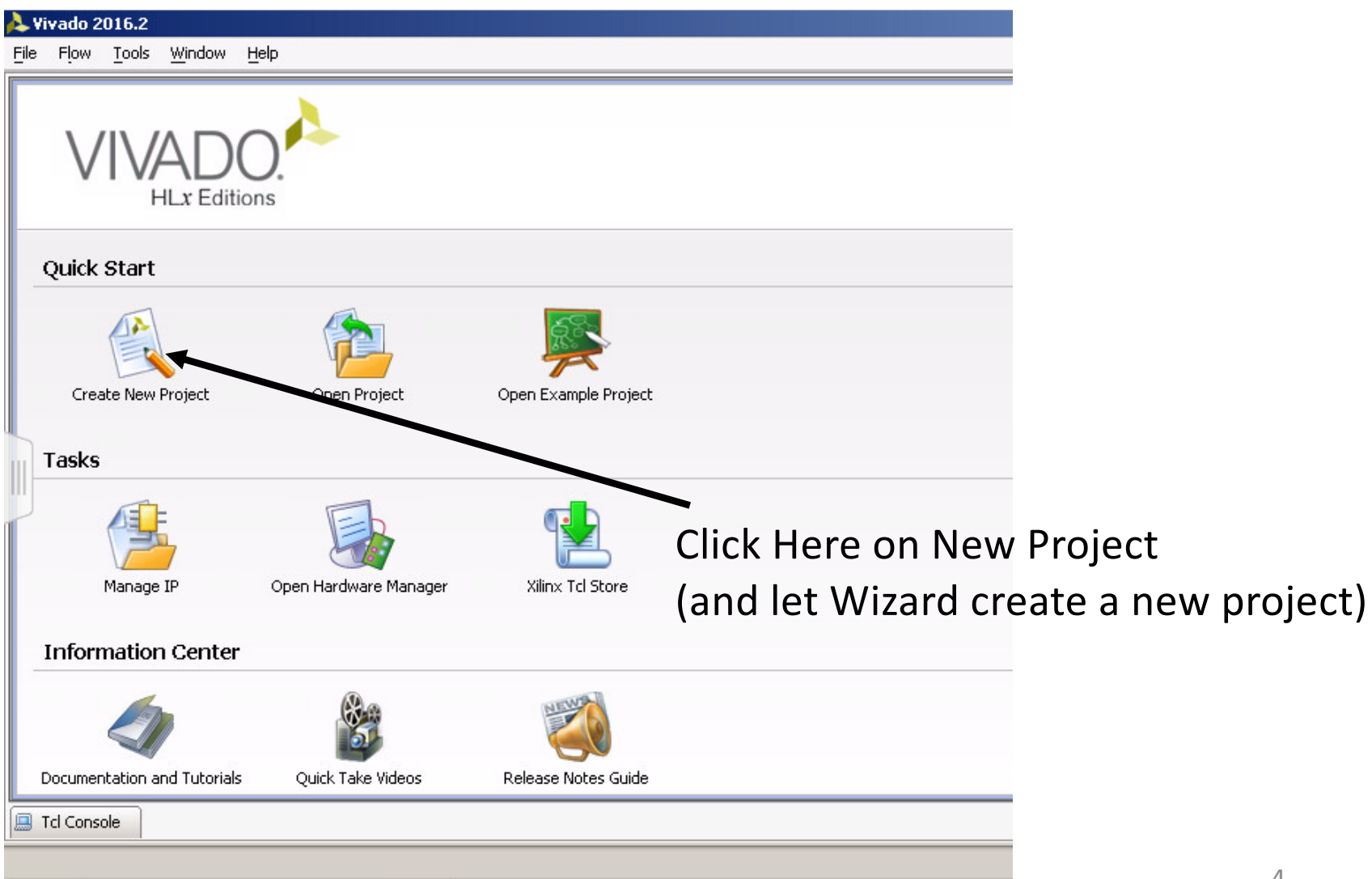

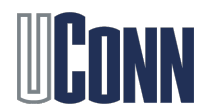

### Project Wizard

• The project wizard will open. Give any name to your project (e.g. lab0) and leave the rest as is

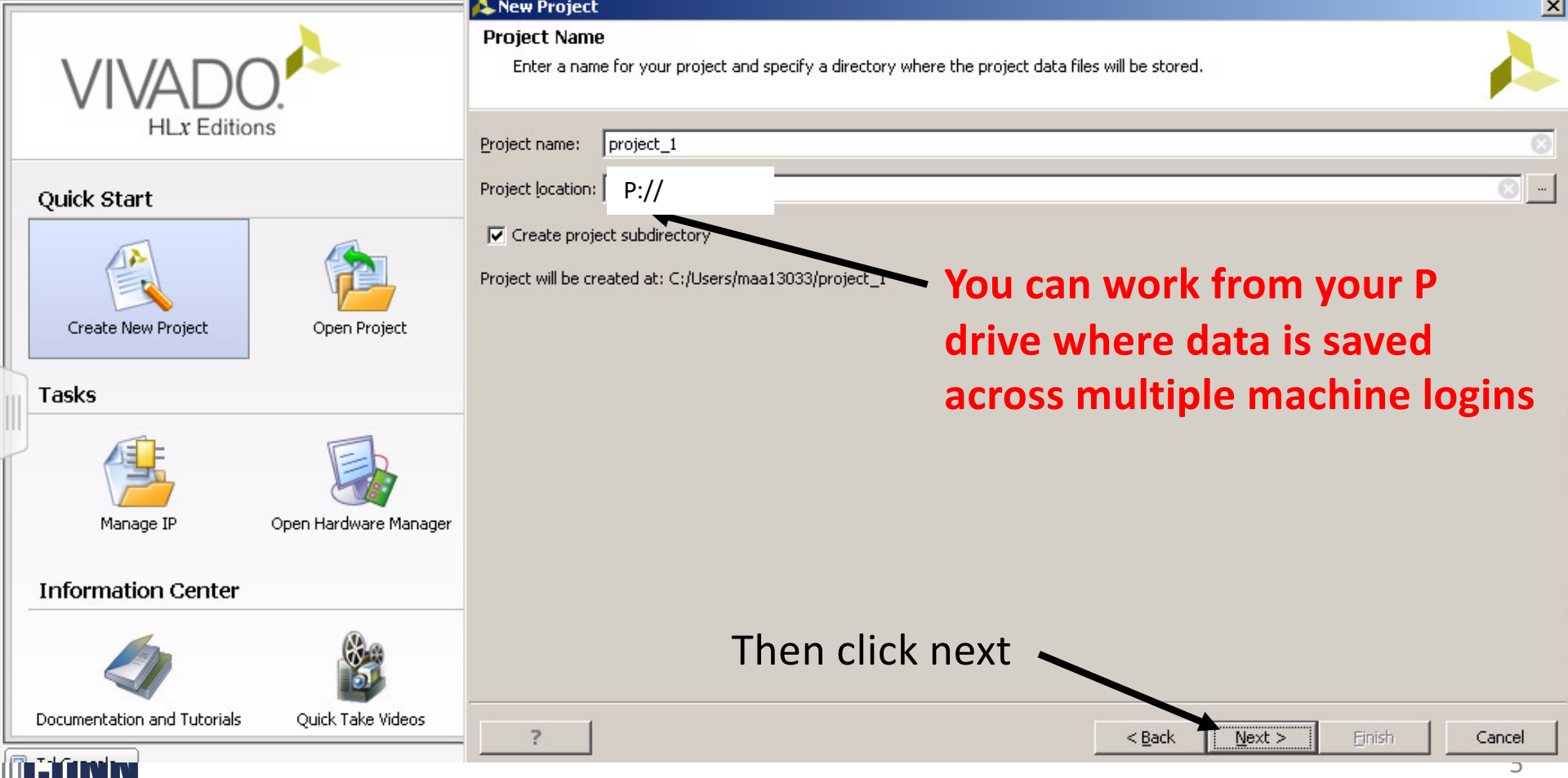

### Project Wizard

• The project wizard will open. Give any name to your project (e.g. lab0) and leave the rest as is

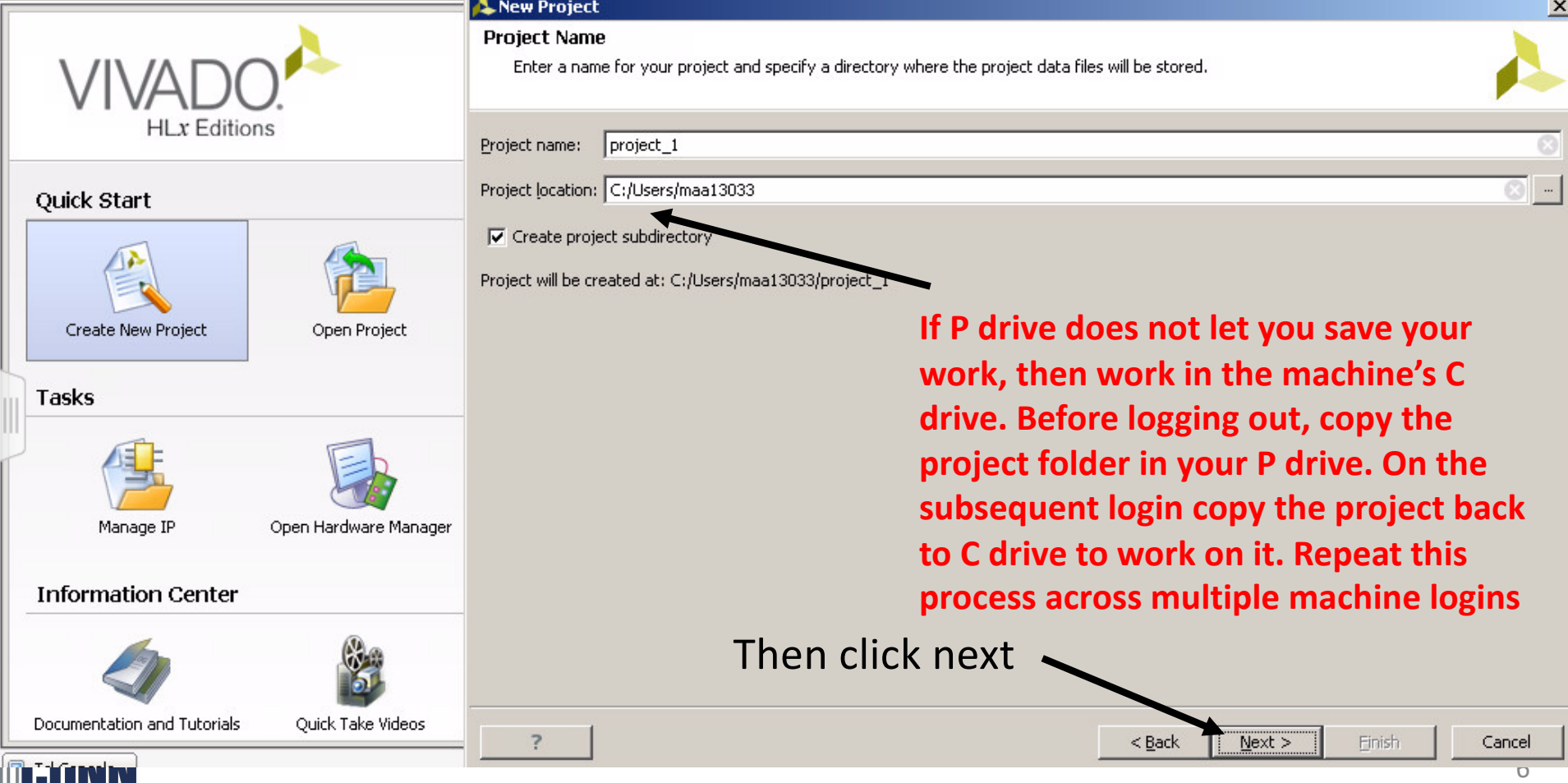

# Project Settings

- Select RTL Project, then click next
- And then Finish

*ENN* 

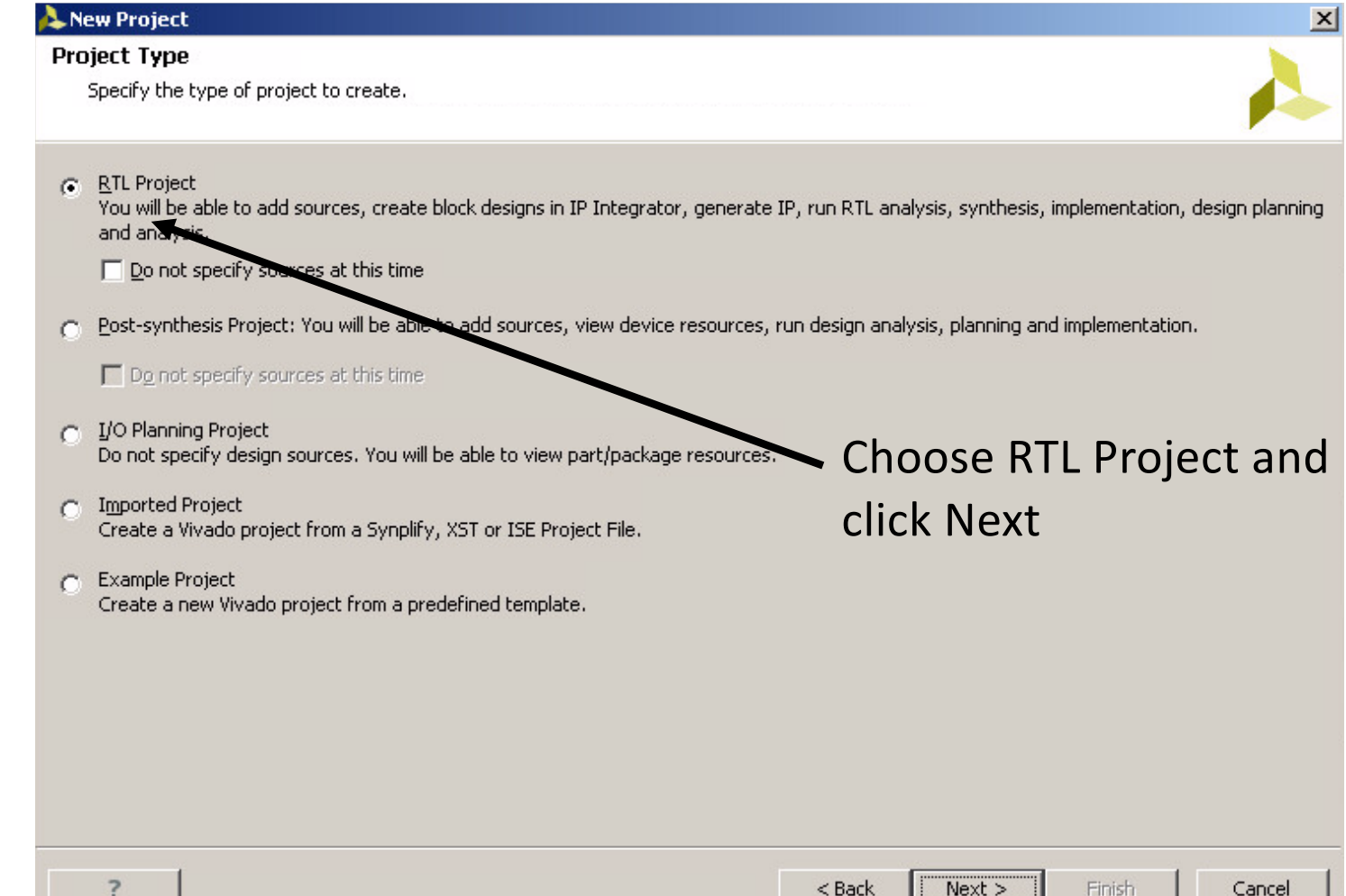

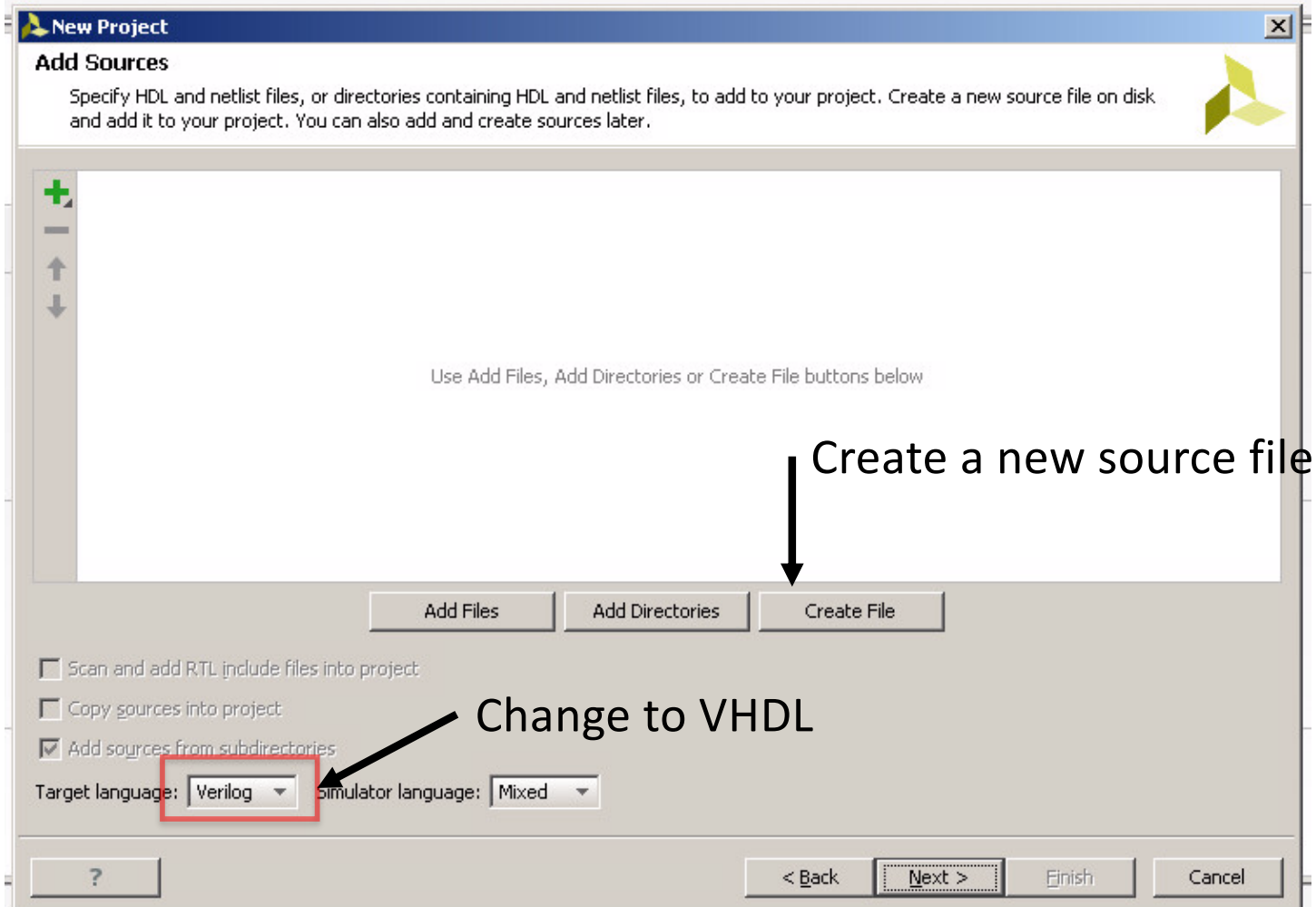

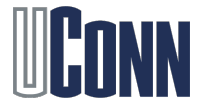

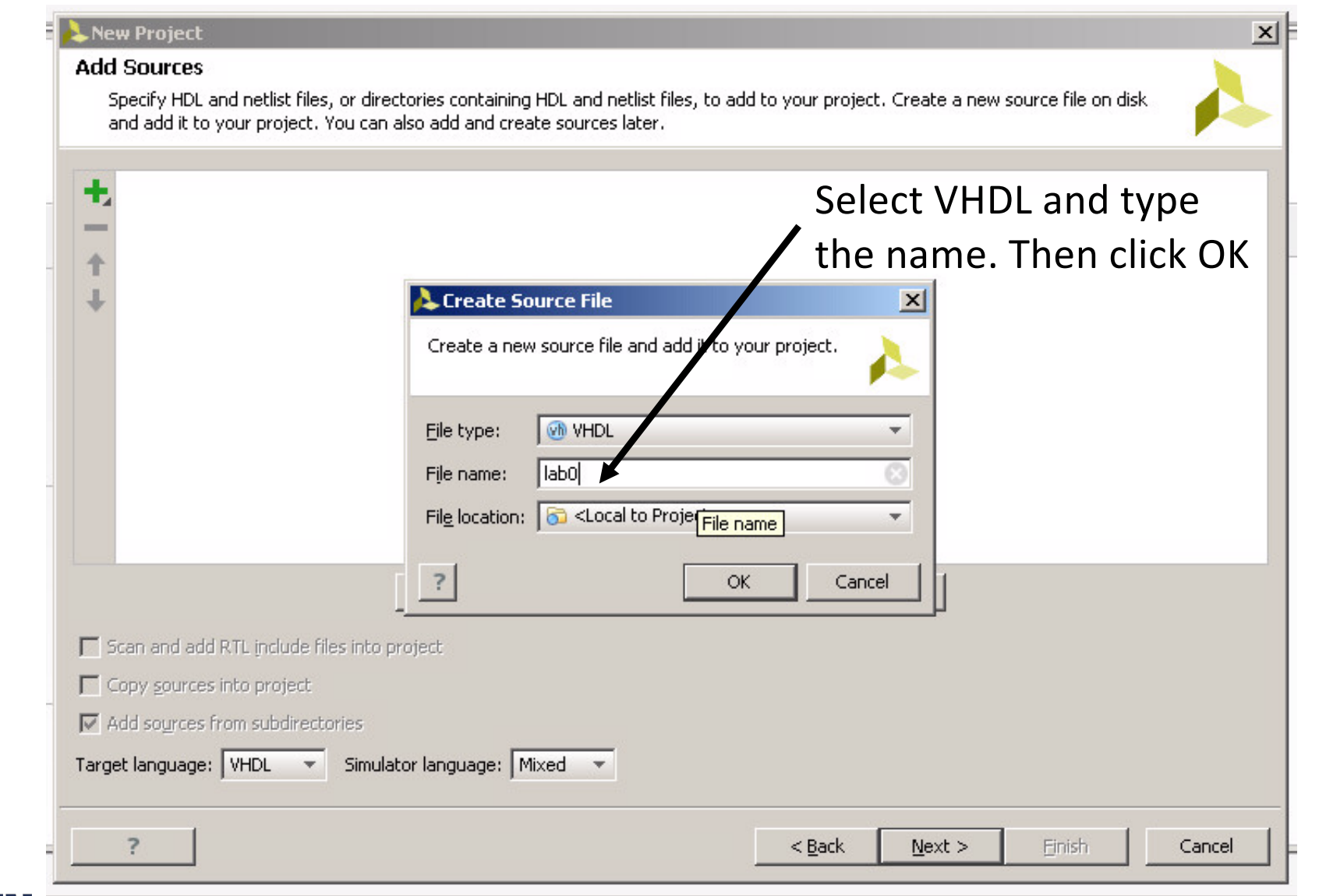

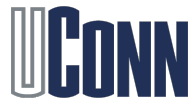

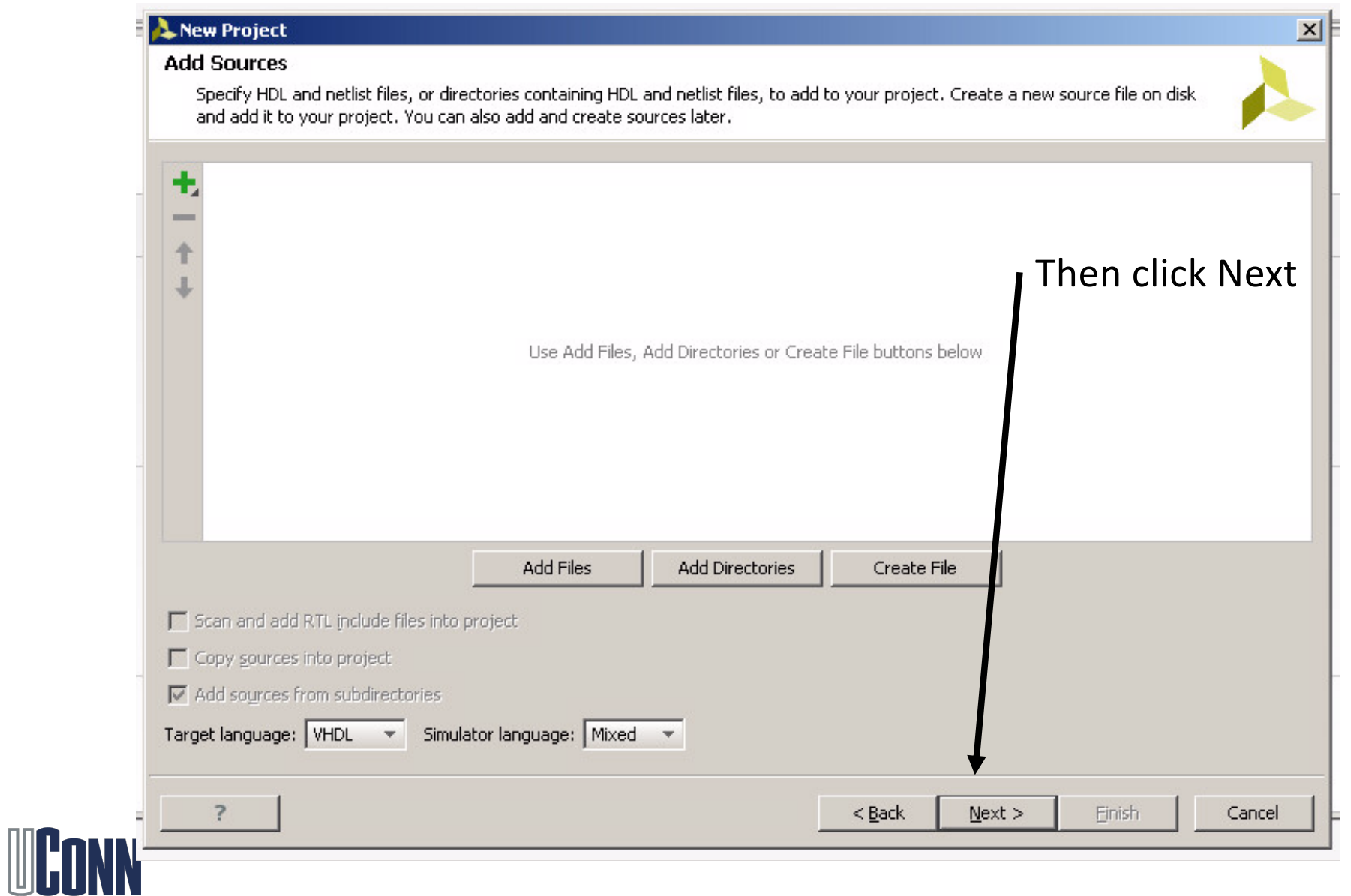

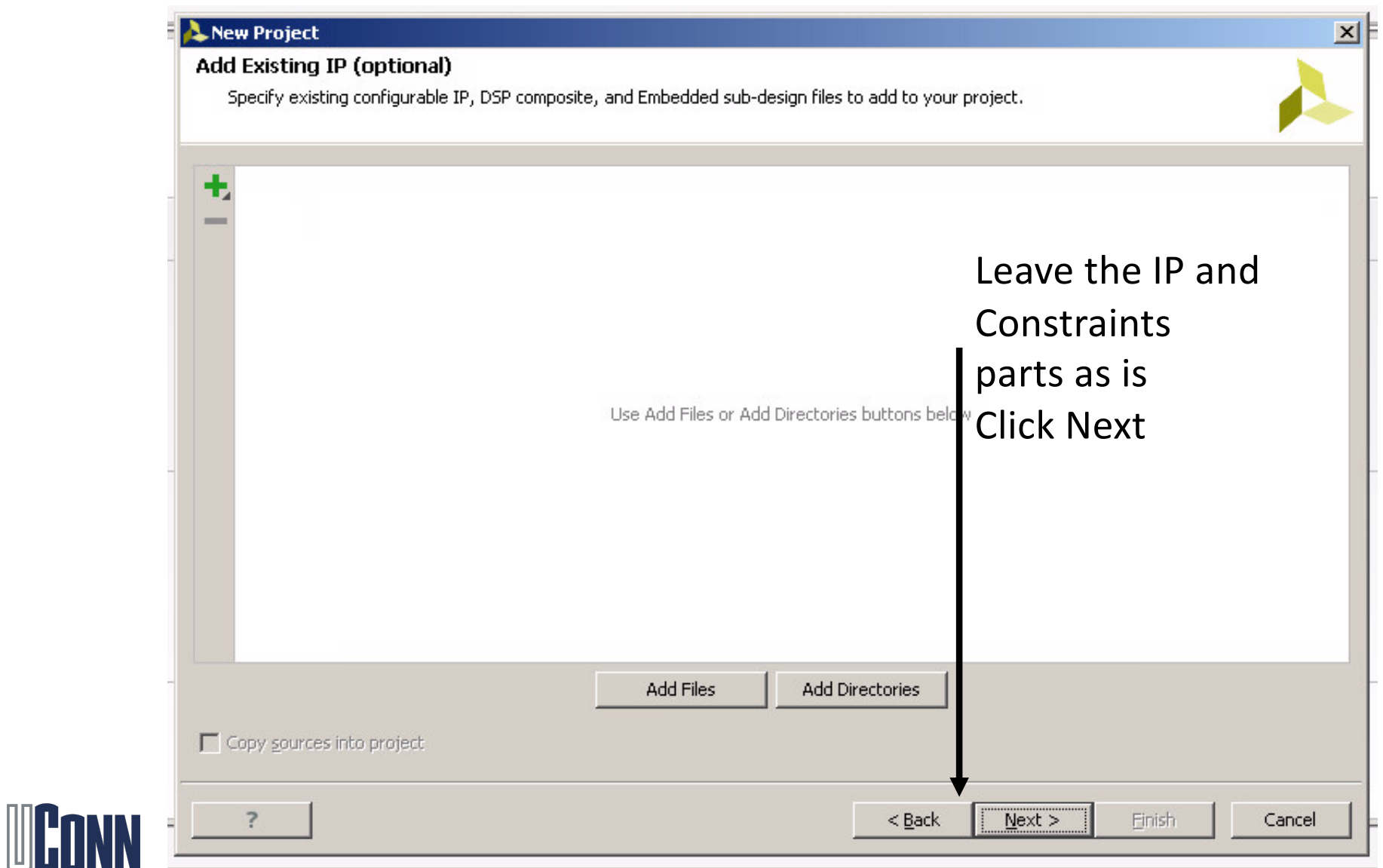

#### Part Selection

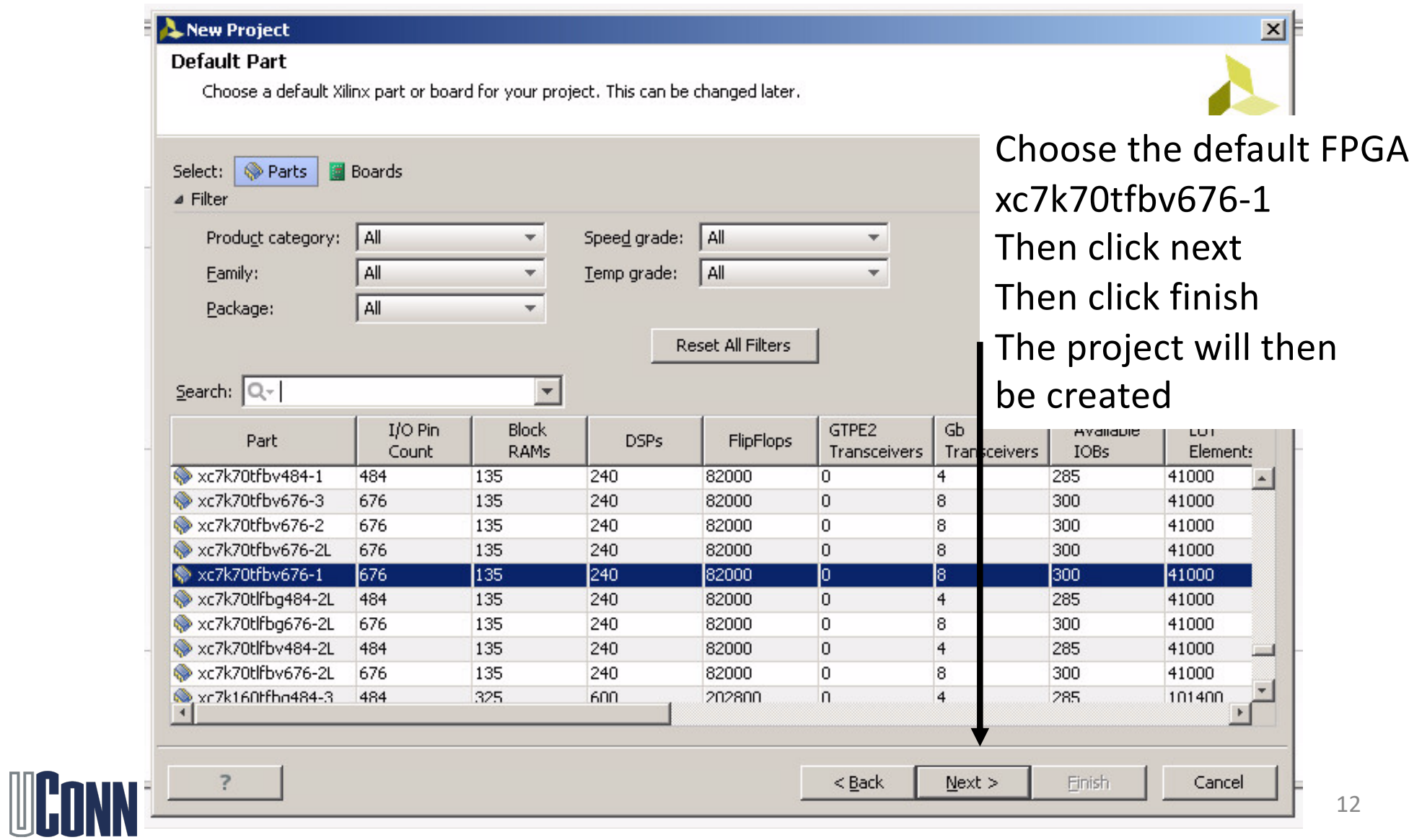

### Port Definitions

Leave this part as is and click OK You will be adding the port definitions in the VHDL code later

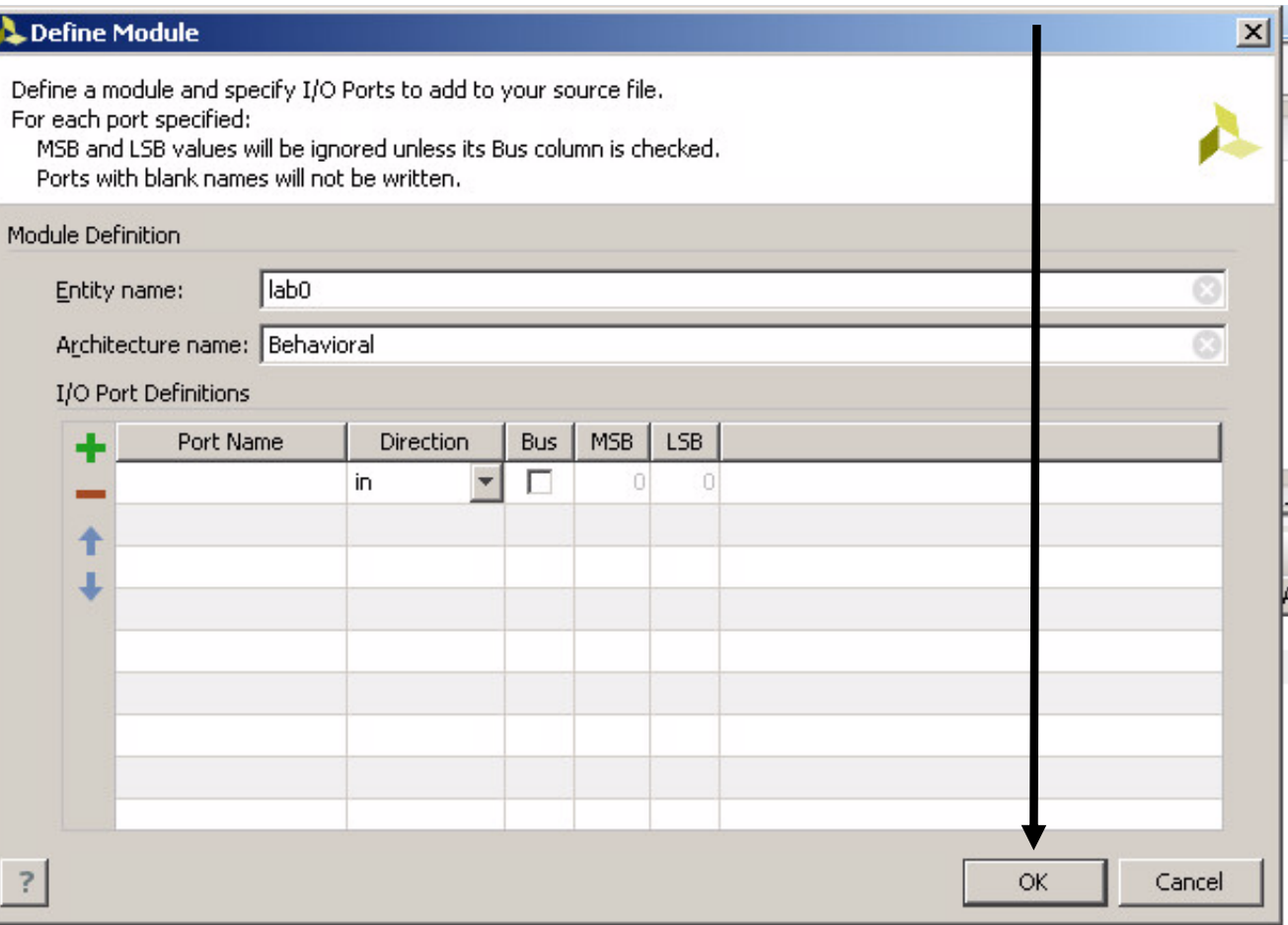

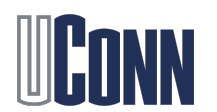

# Start Programming

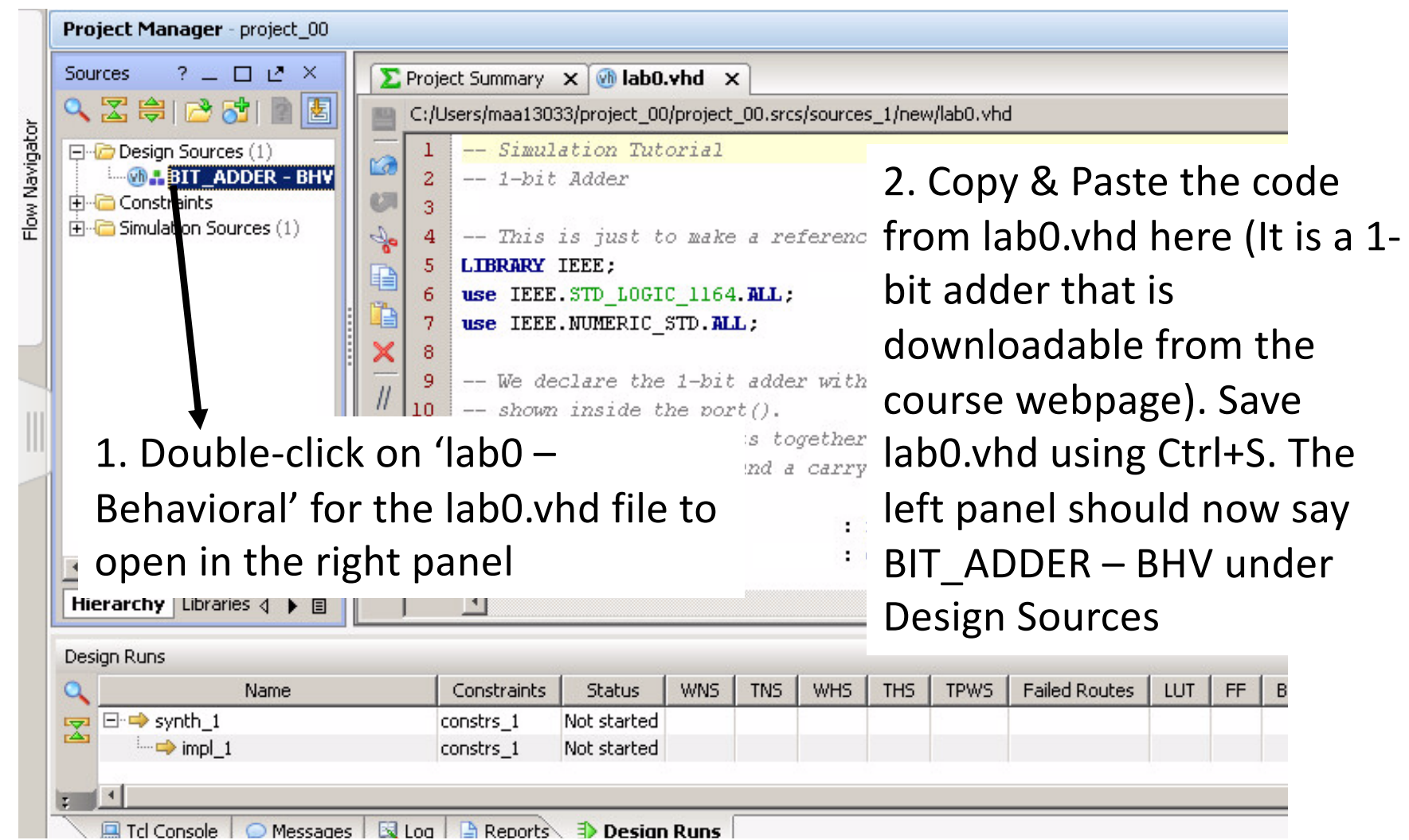

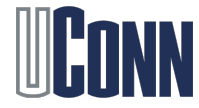

# Adding a Test Bench

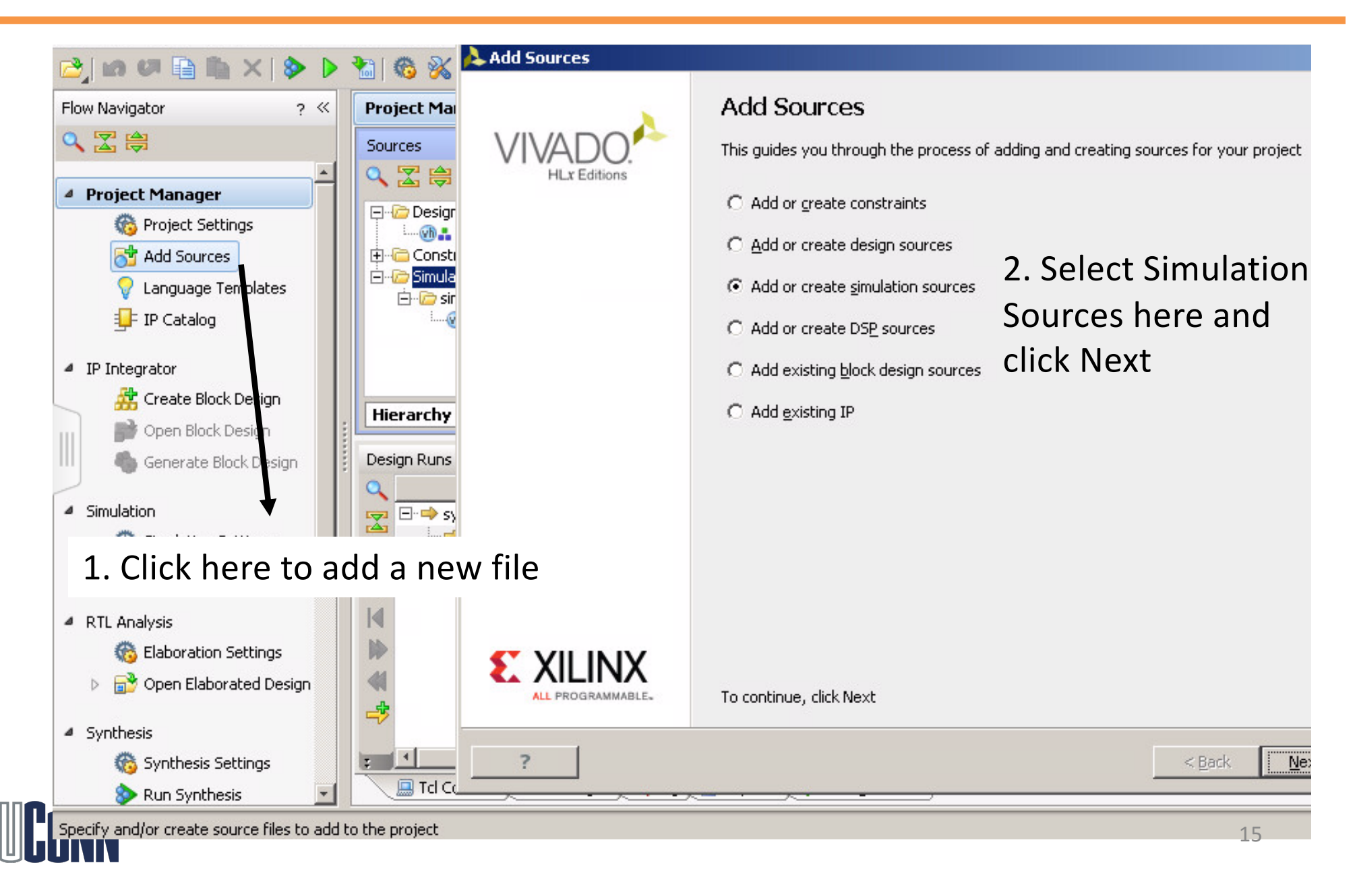

# Adding a Test Bench

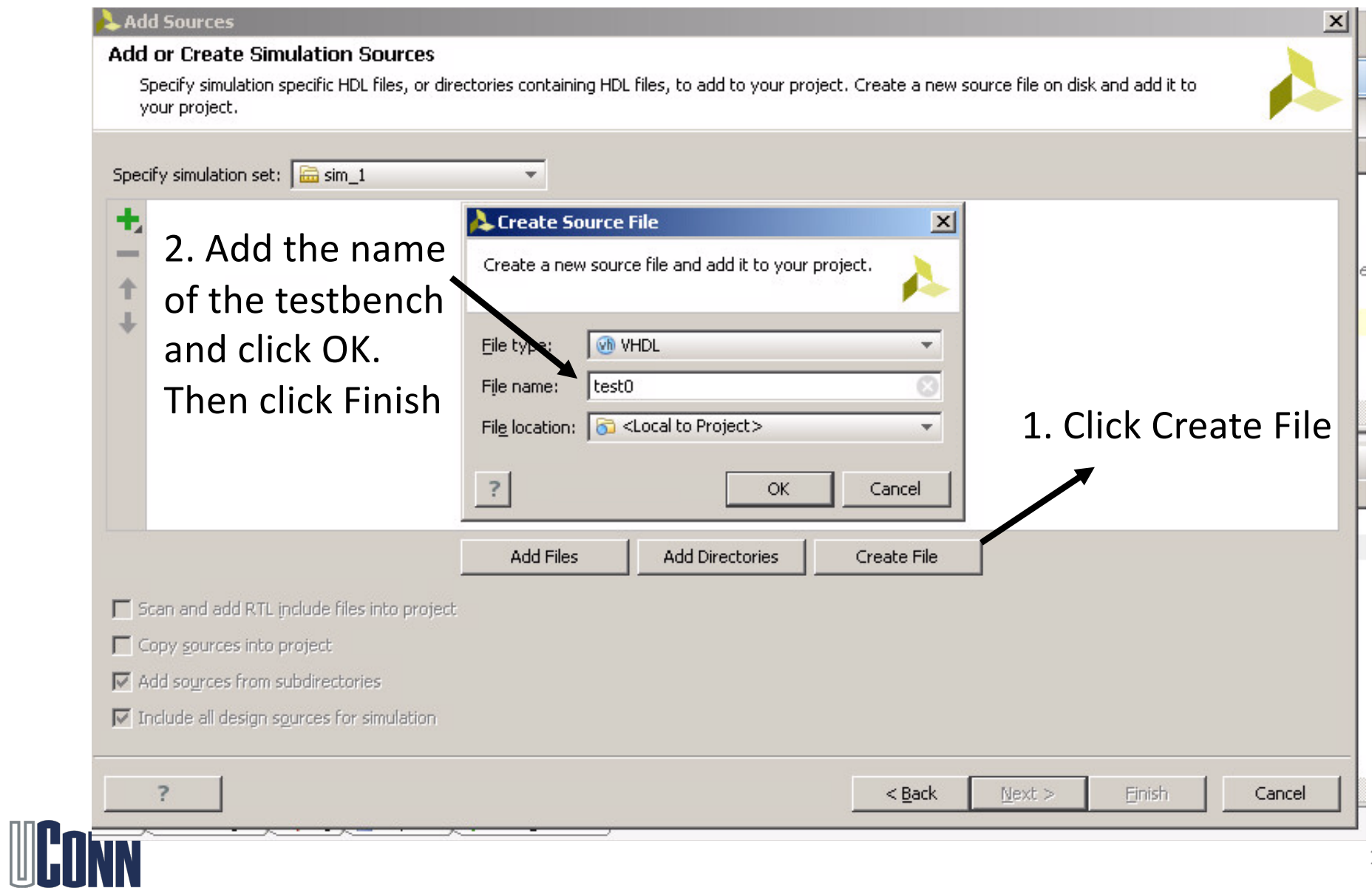

# Adding a Test Bench

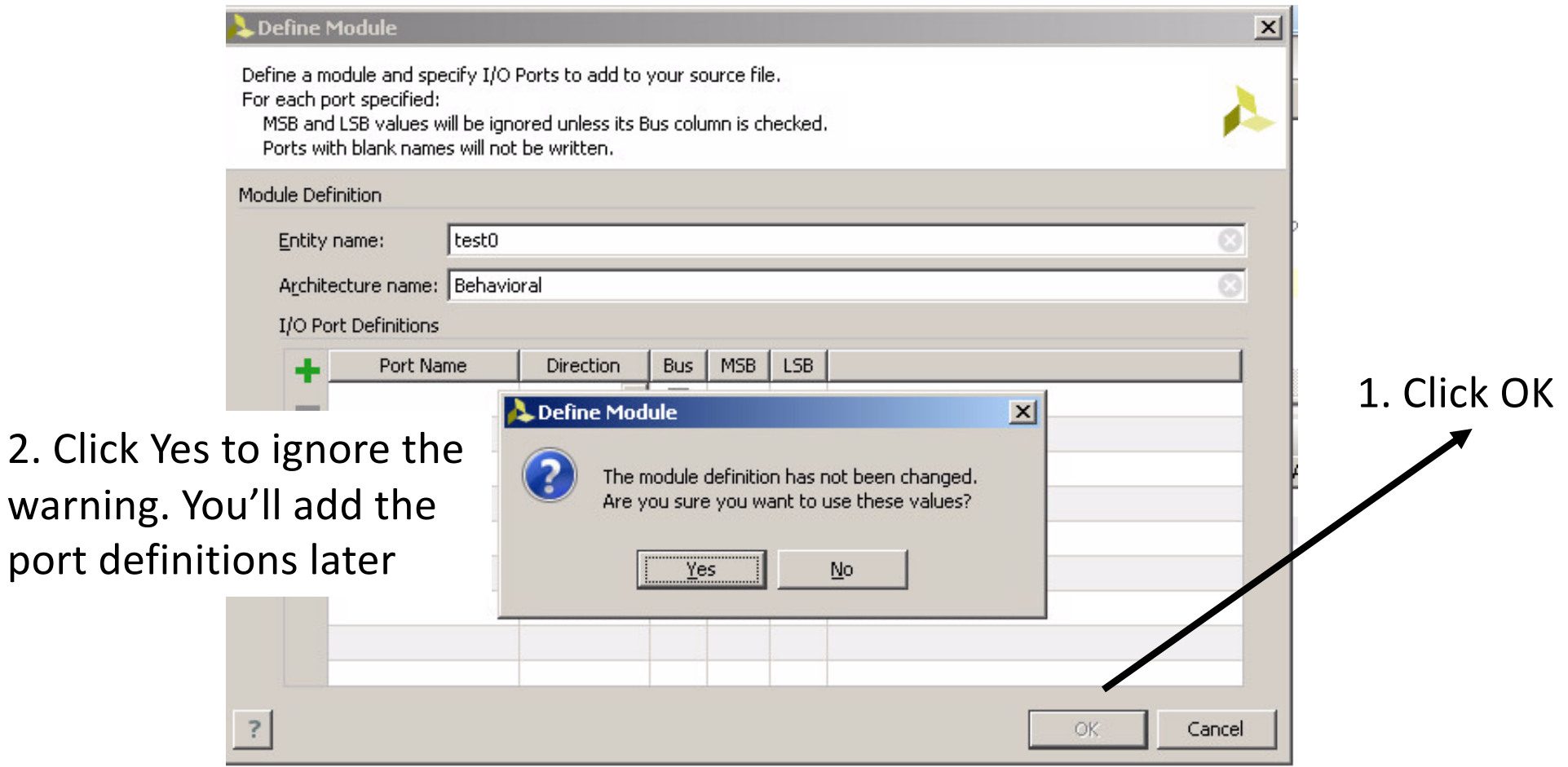

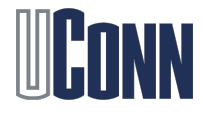

# Copy the testbench Code

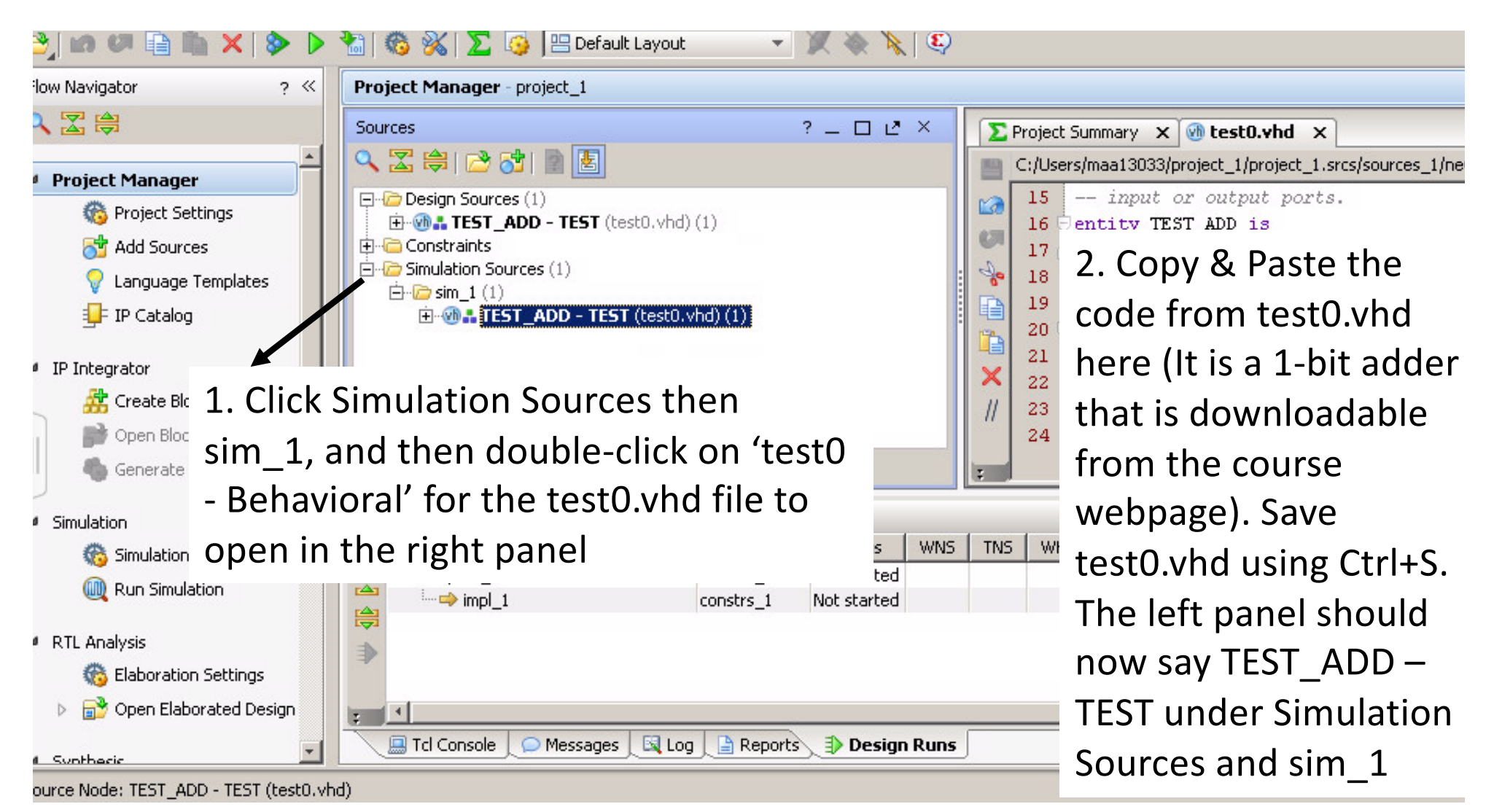

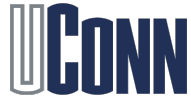

# Running Simulation

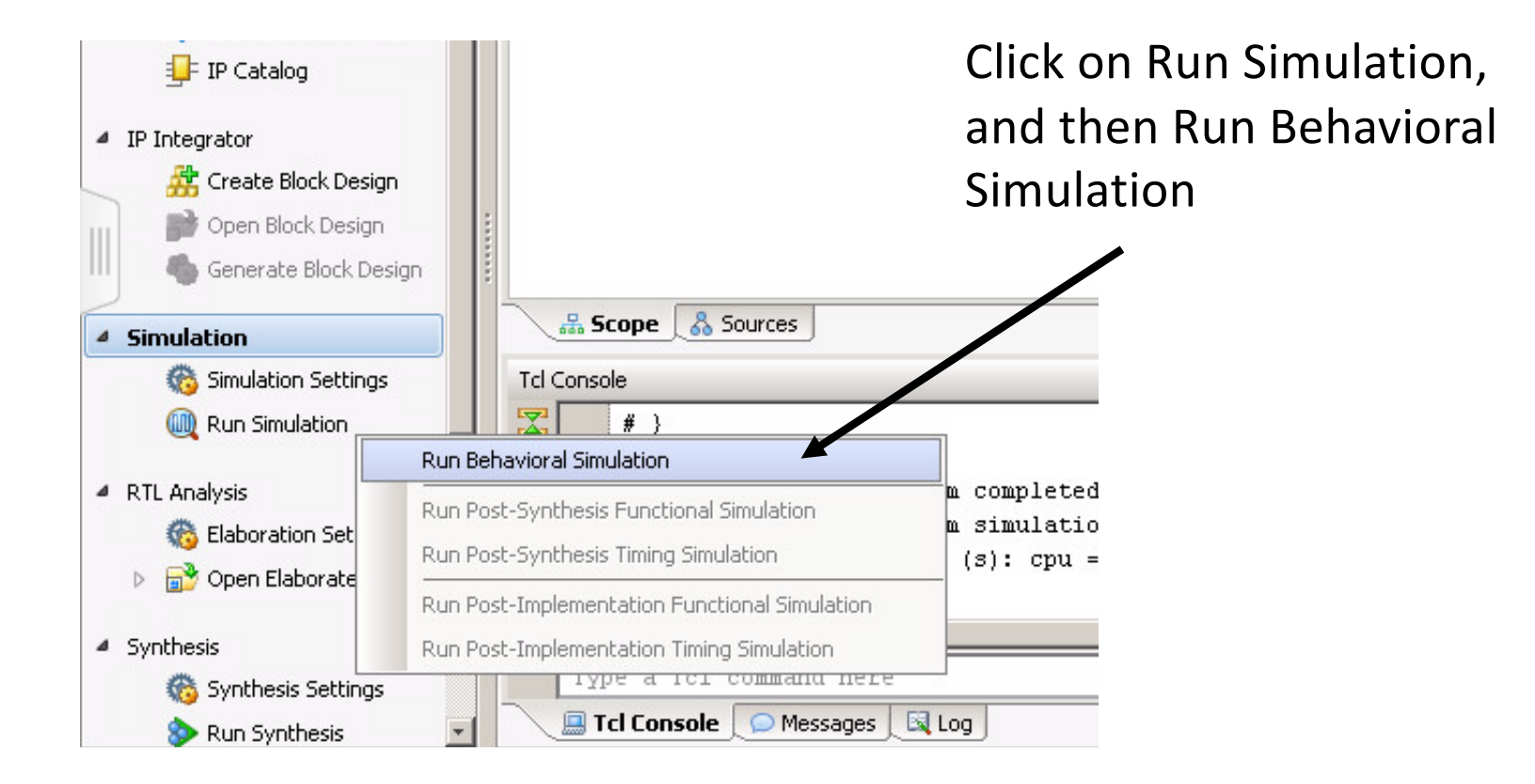

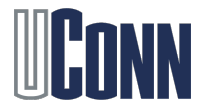

- A waveform window should automatically open after you click Run Simulation
- Enables one to visualize waveforms for the digital design
	- Runs for the time specified in the test bench
	- Allows one to visualize interface as well as internal state of the simulated design
	- Simulates input configurations specified in the test bench

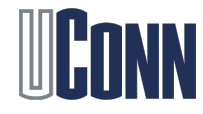

# Running the Simulation

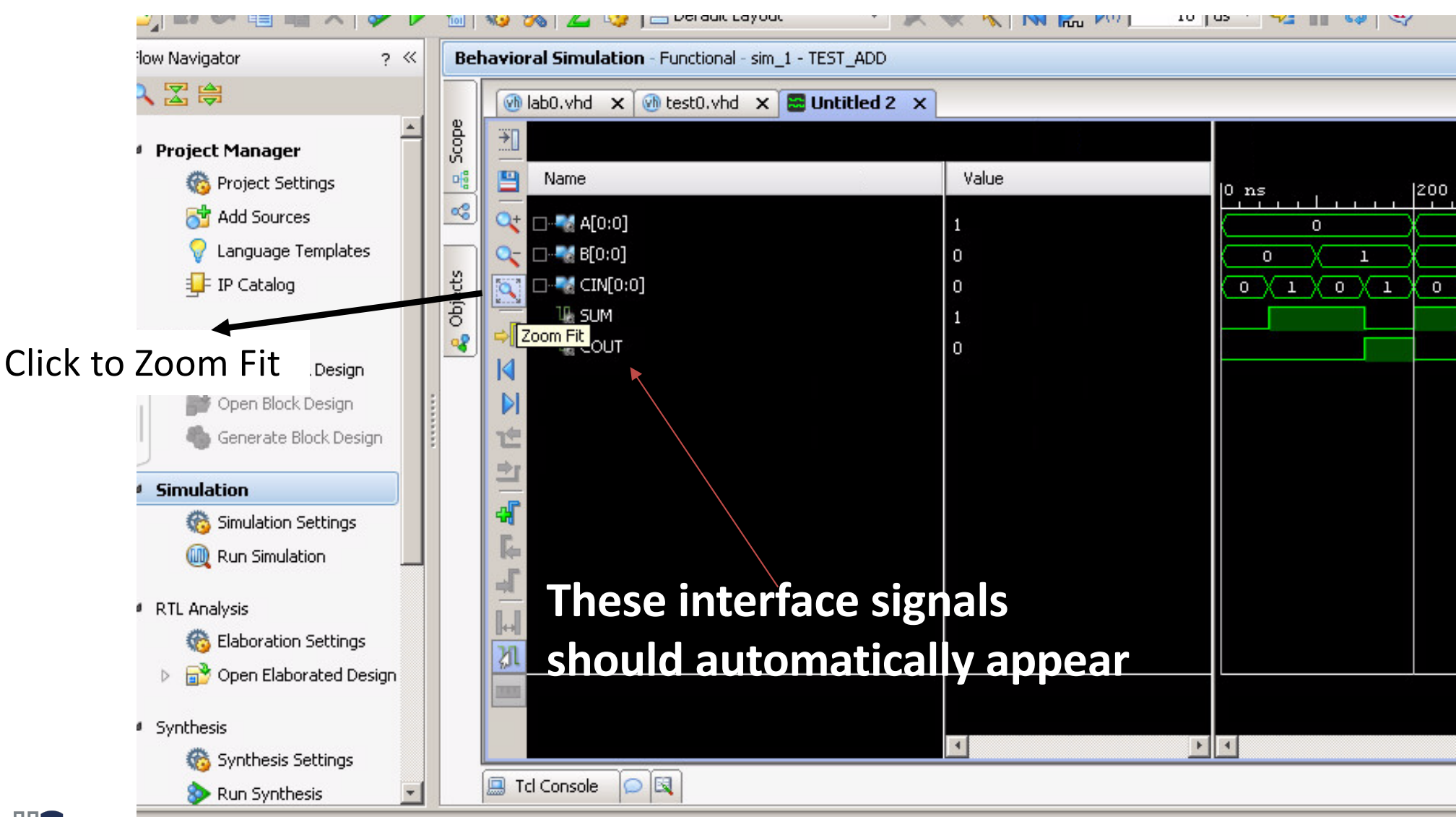

# Check Waveform

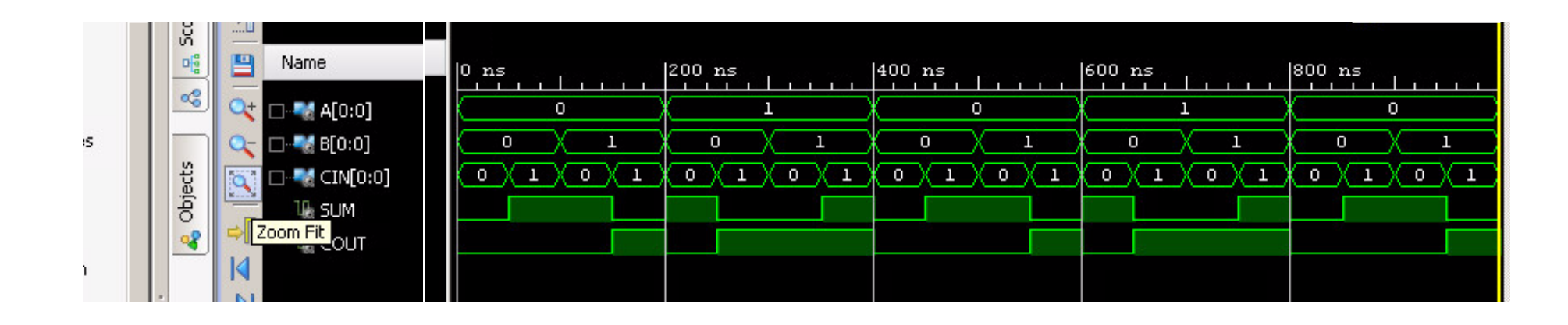

- You should study lab0.vhd code and then understand how test0.vhd sensitizes inputs to create a testbench to test the 1-bit adder circuit
- The SUM and COUT outputs can be verified by visually inspecting the A, B and CIN inputs at various timestamps

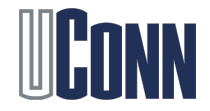